APK - Update Guidance Version-1.12.25 for Learner Tablet

# **EARLY DIGITAL LEARNING PROGRAMME**

APK–Application Update Guidance for Learner Tablet

(Version – 1.12.25)

APK - Update Guidance Version-1.12.25 for Learner Tablet

# **INDEX**

| PART -A                                                                                                    | 3  |
|----------------------------------------------------------------------------------------------------|----|
| 1.Update Guidance for Version 1.12.25 for Learner Tablet:                                                                 | 3  |
| (i). Pre-requirements                                                                                                    | 3  |
| (ii). APK application (Mandatory update)                                                                                  | 3  |
| (iii). Notes for Updating APK Application (For Ready Reference)                                                           | 4  |
| 1a.Online Method:                                                                                                    | 5  |
| 1b.Offline Method:                                                                                                    | 15 |
| PART - B                                                                                                    | 29 |
| B.Preliminary Verification before installing of the APK application: <one process="" time=""> (for Ready Reference)</one> | 29 |

APK - Update Guidance Version-1.12.25 for Learner Tablet

#### **PART-A**

#### 1. Update Guidance for Version 1.12.25 for Learner Tablet:

APK Application update for Learner's Device (Tablet) for usage of actual Student Logins.

#### (i). Pre-requirements

- 1. Tablets supplied & commissioned in Phase-III only, which comes with pre-installed "EDLP" application.
- 2. Stable Internet Connection.

#### (ii). APK application (Mandatory update)

- a. All the Tablets that were commissioned must be updated to version "1.12.24"
- b. All the Tablets with APK Application version "1.12.24" must be mandatorily updated to version "1.12.25" for usage by Learner's with their actual User ids and passwords circulated by the Ministry of Education, Tertiary Education, Science & Technology (MoETEST).
- c. APK application should be synced & updated to enable the CMS functionalities to work in Online & Offline mode.
- d. Procedure given for Online & Offline method to update the APK application in the students Tablet.

APK - Update Guidance Version-1.12.25 for Learner Tablet

#### (iii). Notes for Updating APK Application (For Ready Reference)

a. If the Tablets are with APK Application version 1.12.24, for updating to version 1.12.25 please follow

1a. Online Method

or

1b. Offline Method

Note: The Application must be in latest version 1.12.25 for usage by Learner's with their actual User ids and passwords circulated by the Ministry of Education, Tertiary Education, Science & Technology (MoETEST).

APK - Update Guidance Version-1.12.25 for Learner Tablet

#### 1a.Online Method:

Connect to the internet and continue the steps given below for updating the APK in online method:

Step 1: Login into the application with the **Student User id and password** circulated by the Ministry of Education, Science & Technology (MoETEST).

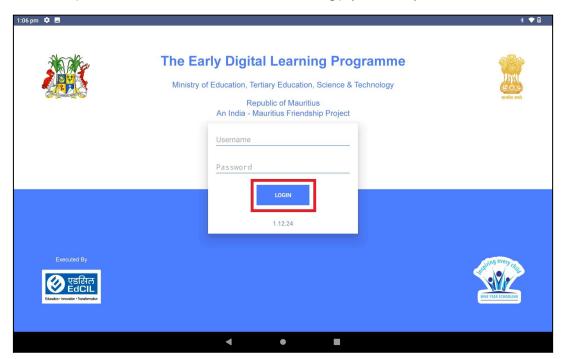

PIC -1

Step 2: After the login on the right top corner there will be your name displayed click on drop down next to your name.

#### APK - Update Guidance Version-1.12.25 for Learner Tablet

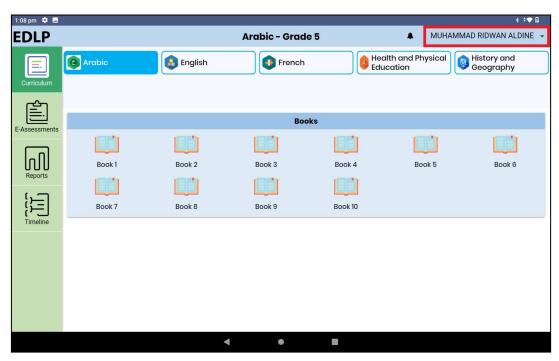

PIC -2

Step 3: After clicking on the drop-down, you need to click on "Sync App" (Make sure the Tablet is connected to the internet).

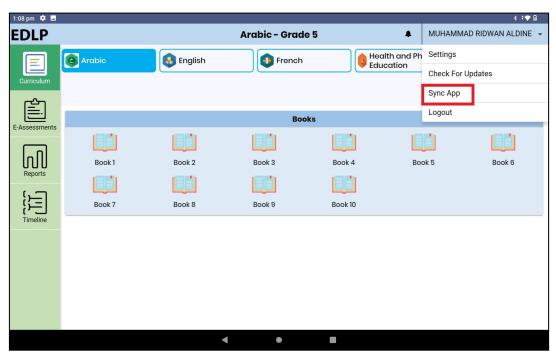

PIC -3

Step 4: After clicking on Sync App, if there is any data available in local storage, it will be uploaded to the server synced with the **Student User id and password**. So that when the Application is updated, no data will be missed.

#### APK - Update Guidance Version-1.12.25 for Learner Tablet

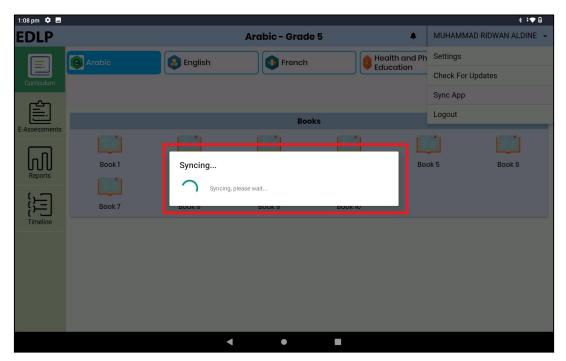

PIC -4

Step 5: Once after the syncing process is completed, click on the drop down next to your name again.

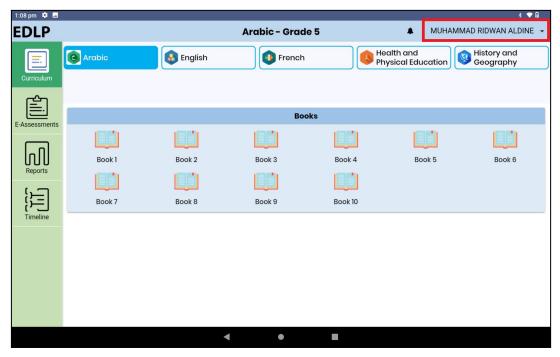

PIC -5

#### APK - Update Guidance Version-1.12.25 for Learner Tablet

Step 6: After clicking on the drop-down, you need to click on "Check for Updates".

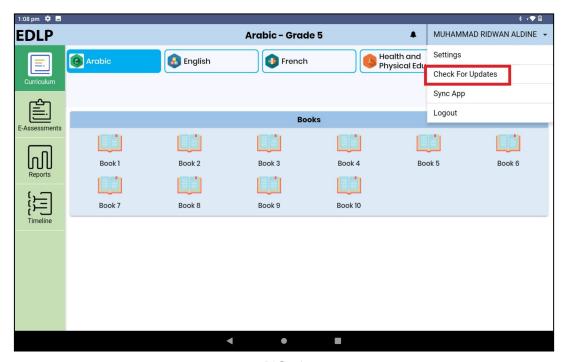

PIC -6

Step 7: After clicking on Check for Updates, if an update is available a popup appears stating that "A new app update is available. Please update your app. (You must be online to update the app)" then click "YES" it will start downloading the updates.

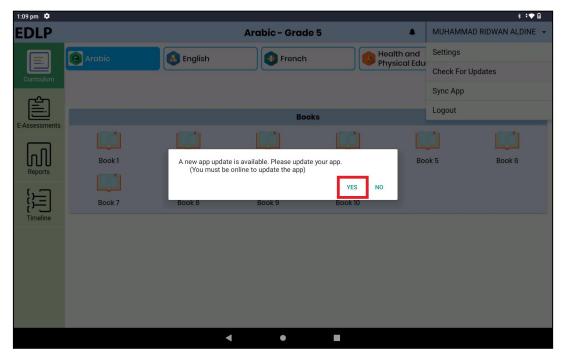

PIC-7

#### APK - Update Guidance Version-1.12.25 for Learner Tablet

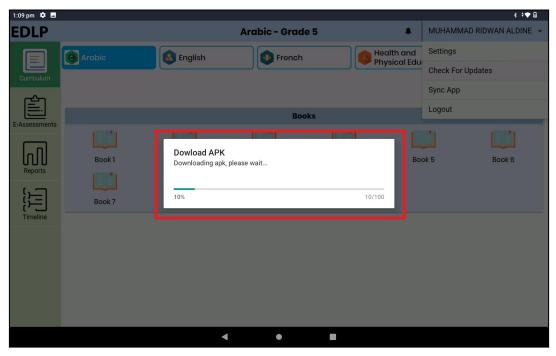

PIC -8

Step 8: Once download is completed click on "SETTINGS".

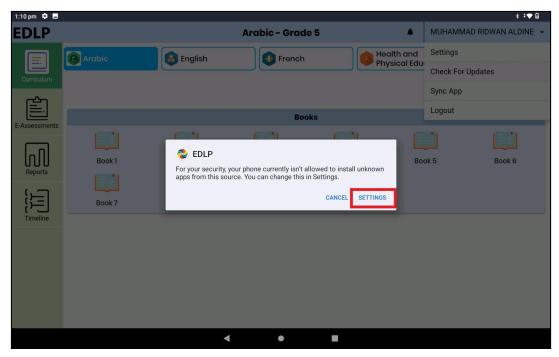

PIC -9

#### APK - Update Guidance Version-1.12.25 for Learner Tablet

Step 9: Now after clicking on Settings in the below screen select Allow from this source and click back as shown in Pic-10& Pic-11.

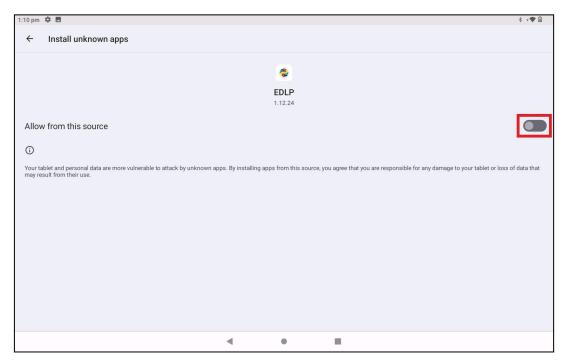

PIC -10

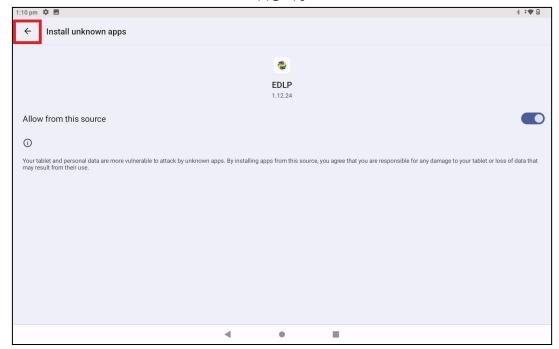

PIC -11

## APK - Update Guidance Version-1.12.25 for Learner Tablet

Step 10: Click on "UPDATE" it will start installing the application.

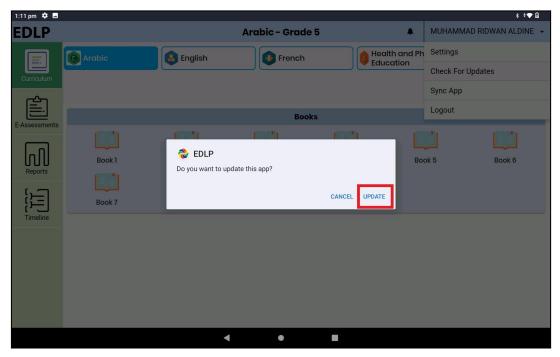

PIC -12

Step 11: After the installation is completed click "DONE" and go back to the menu.

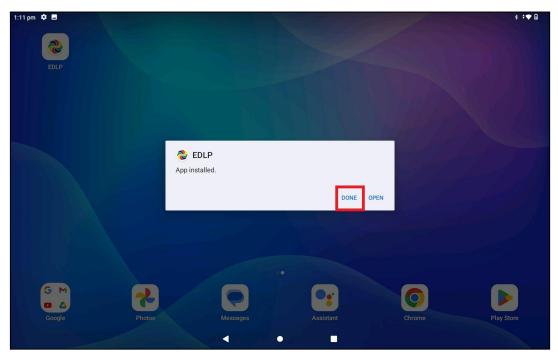

PIC -13

## APK - Update Guidance Version-1.12.25 for Learner Tablet

#### Step 12: Click on the EDLP application icon

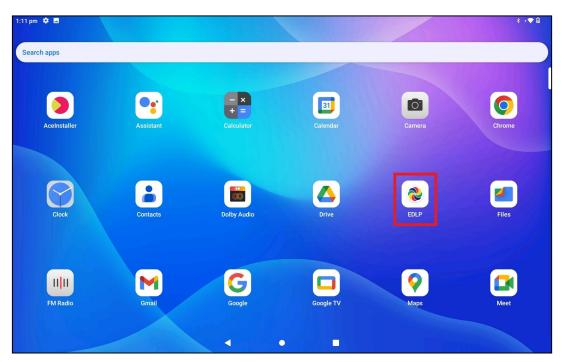

PIC -14

Step 13: click on drop down next to your name and click Logout.

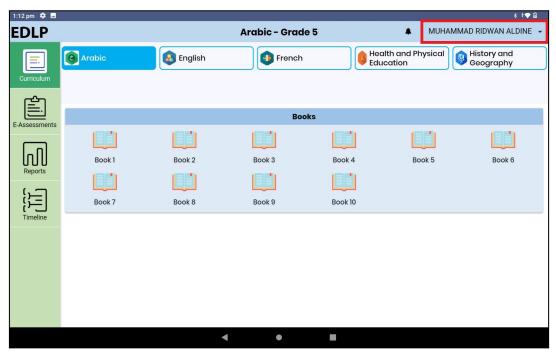

PIC -15

#### APK - Update Guidance Version-1.12.25 for Learner Tablet

Step 14: After clicking on the "Logout" option, a pop-up will appear asking "Are you sure you want to logout?" Click "Yes".

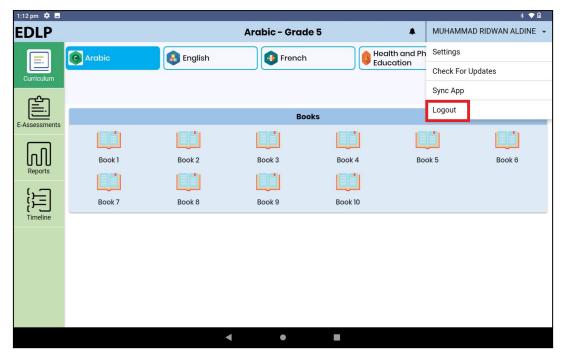

PIC -16

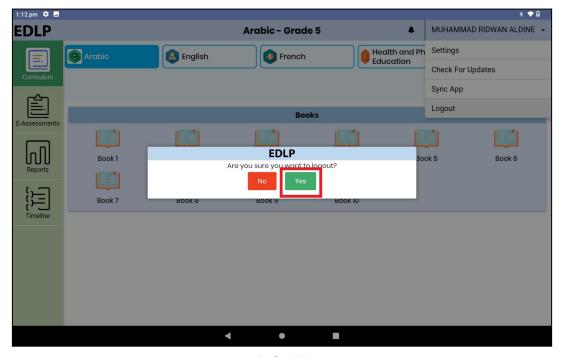

PIC -17

#### APK - Update Guidance Version-1.12.25 for Learner Tablet

Step 15: Login page can be seen with version number specifying "1.12.24"

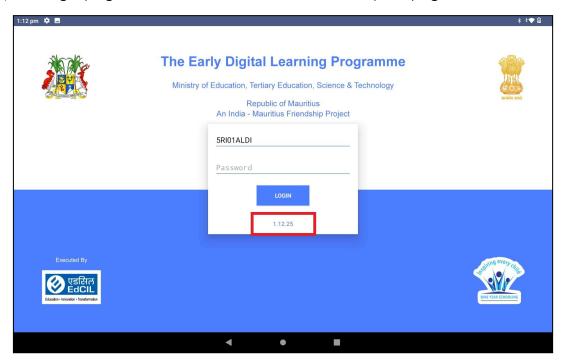

PIC -18

Step 16: Now Login to the application with the **Student User id and password** circulated by the Ministry of Education, Science & Technology (MoETEST).

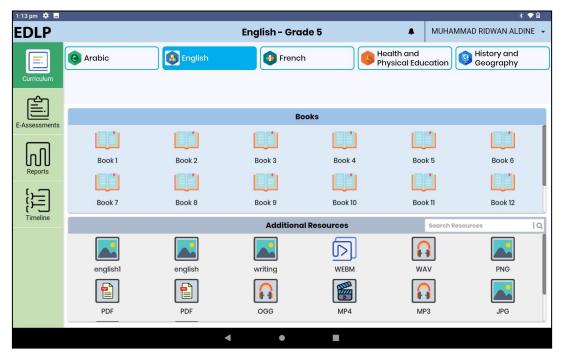

PIC -19

APK - Update Guidance Version-1.12.25 for Learner Tablet

#### 1b.Offline Method:

Alternative process for updating the APK application to the Latest version in Offline method:

This method helps to install updated APK application in multiple Tablets easily

- Step 1a to 1d is a common process for all Tablets which are to be updated to V.1.12.25
- From Step 2 to Step 7 is a One-time process in the Teacher device (Laptop)
- From Step 8 to step 15 is a common process for all Tablets which are to be updated to V.1.12.25

Step 1: Need to Uninstall the previous version of the EDLP Application which is already available in the Tablet.

The process need to followed for uninstalling the application is as follows:

Step 1a: Open the application menu and long press on the EDLP application.

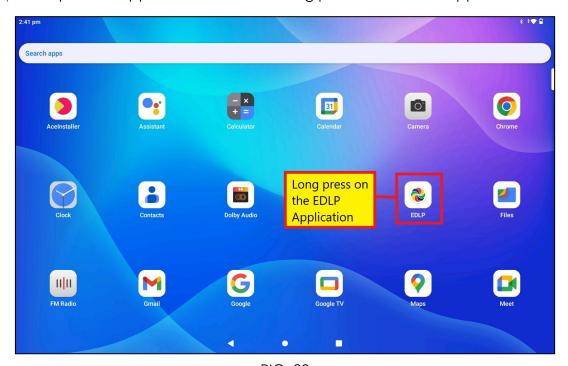

PIC -20

## APK - Update Guidance Version-1.12.25 for Learner Tablet

Step 1b: Click on app Info and then click on the Uninstall option available as shown in Pic-21 & Pic-22.

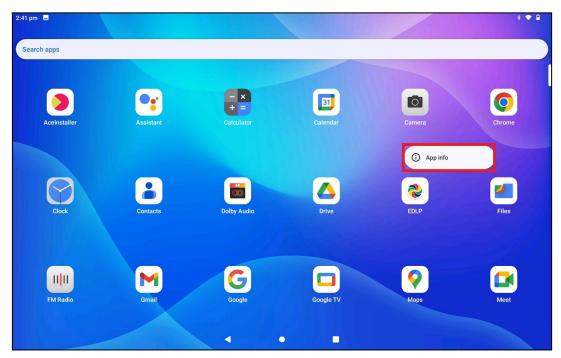

PIC -21

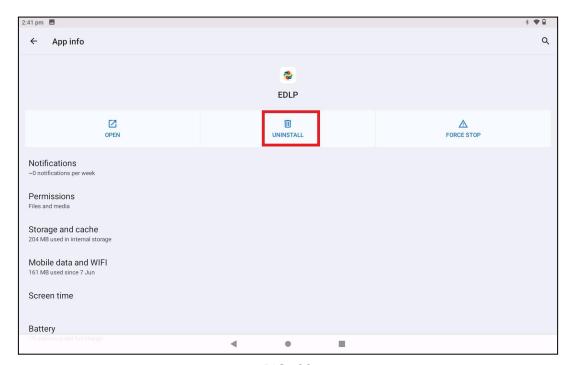

PIC -22

#### APK - Update Guidance Version-1.12.25 for Learner Tablet

Step 1c: Now click on "OK" the EDLP application will be uninstalled from the Tablet.

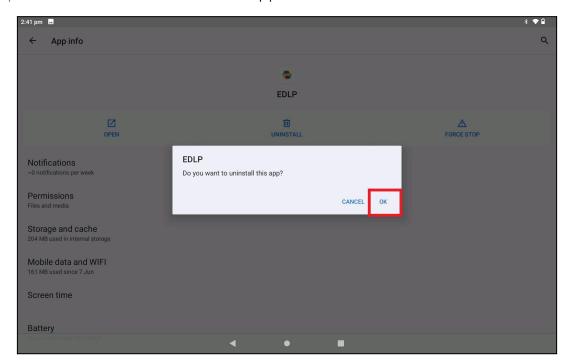

PIC -23

Step 1d: Open the Menu bar again to verify whether the application is Uninstalled here you should not find any EDLP application.

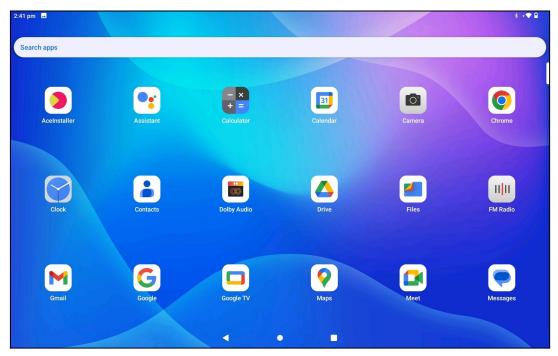

PIC -24

#### APK - Update Guidance Version-1.12.25 for Learner Tablet

Step 2: To open the download link in Laptop follow the below steps (a & b):

Step 2a: Click the below link - it will download the application <a href="https://edlptraining.moemu.org/wp-content/uploads/2023/07/EduApp-mauritius-universal-release-1.12.25.apk">https://edlptraining.moemu.org/wp-content/uploads/2023/07/EduApp-mauritius-universal-release-1.12.25.apk</a>

Step 2b: Type the above link in the chrome browser and press on enter the application will get downloaded.

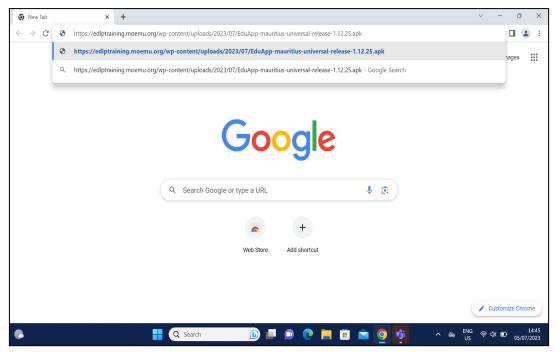

PIC -25

Alternative method to download the application from the EDLP training site, click on the below link:

https://edlptraining.moemu.org/content-application-repository/android/

Or

(Or)

Navigate through the website (https://edlptraining.moemu.org)

Home > Content & Application Repository > Application > Android > Download > Fill Download Form and Submit > Download

#### APK - Update Guidance Version-1.12.25 for Learner Tablet

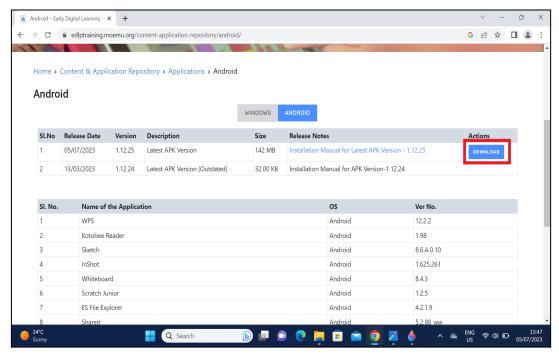

PIC -26

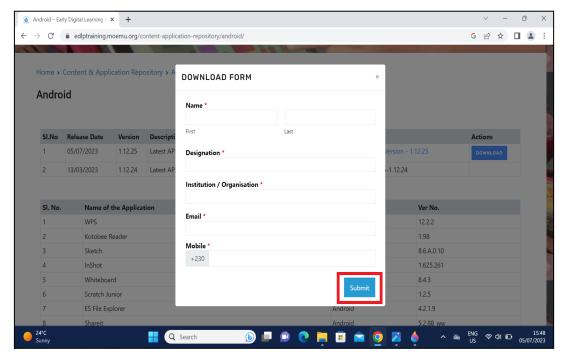

PIC -27

#### APK - Update Guidance Version-1.12.25 for Learner Tablet

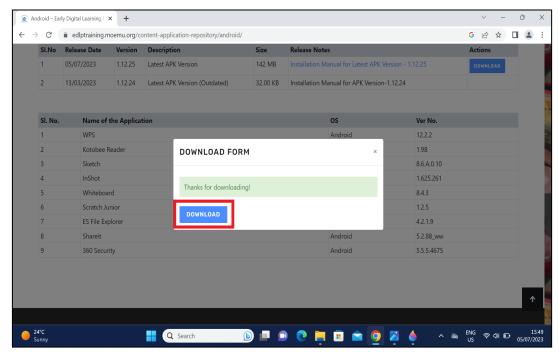

PIC -28

- Step 3: Insert any external storage such as a memory card or Pen drive into the Laptop to copy the application.
- Step 4: Right click on the application and select to copy the application file from the System.

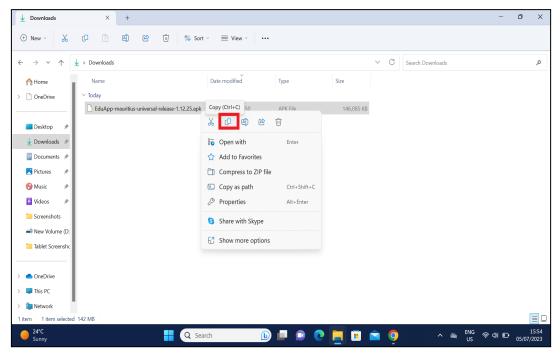

PIC -29

#### APK - Update Guidance Version-1.12.25 for Learner Tablet

Step 5: Open the Storage device right click in the empty space and select paste to copy the "EduApp-mauritius-universal-release-1.12.24.apk" application file into the storage device as shown in Pic-30 & Pic-31.

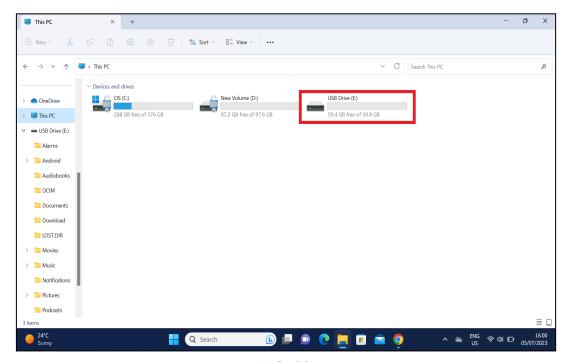

PIC -30

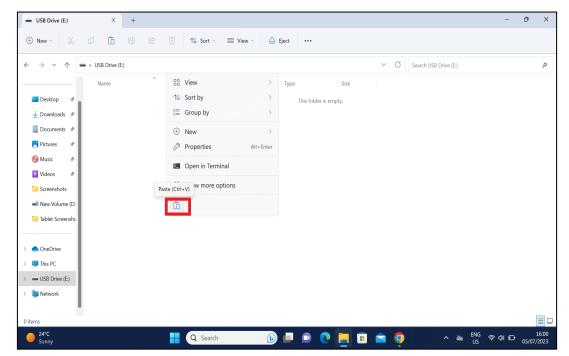

PIC -31

#### APK - Update Guidance Version-1.12.25 for Learner Tablet

Step 6: The application file has been copied into the external storage device as shown in the below image.

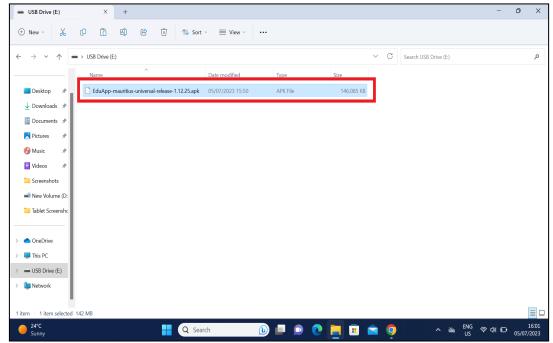

PIC -32

Step 7: Remove the storage device from the laptop and insert the same into the Tablet.

Step 8: Now Click on the Settings and you will find Storage as you scroll down the page as shown in Pic-33 & Pic-34.

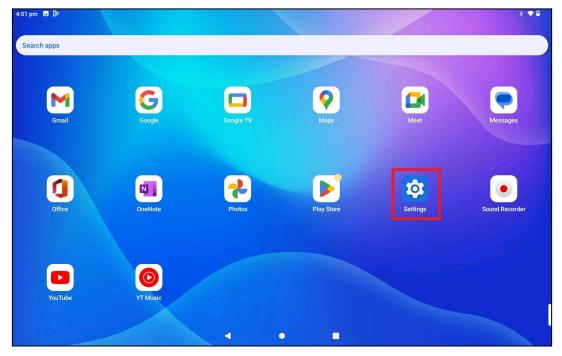

PIC -33

## APK - Update Guidance Version-1.12.25 for Learner Tablet

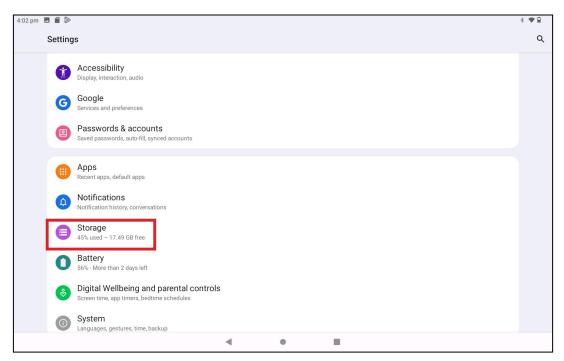

PIC -34

Step 9: Click on the "THIS DEVICE" and select from the drop down 'SCAN SD CARD' that is inserted.

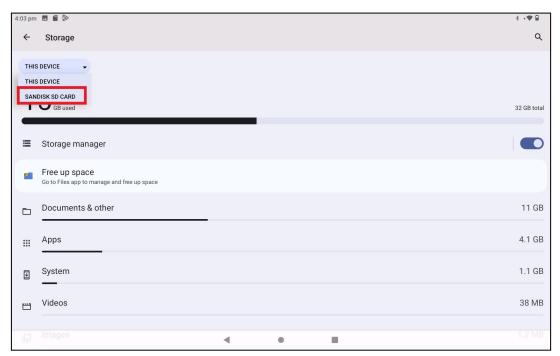

PIC -35

#### APK - Update Guidance Version-1.12.25 for Learner Tablet

Step 10: Now after clicking on the SD card a window pops up click "Just Once" and then you will find the application with name "EduApp-mauritius-universal-release-1.12.25.apk".

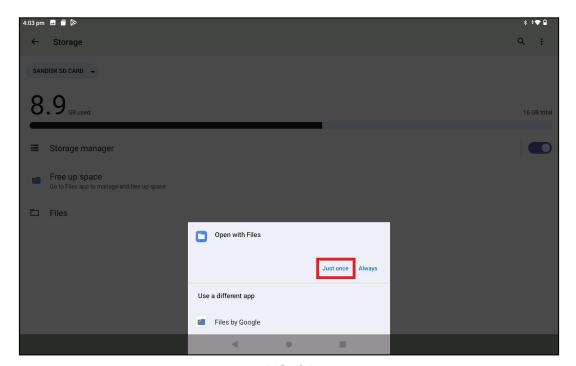

**PIC-36** 

Step 11: Click on the "EduApp-mauritius-universal-release-1.12.25.apk" as shown in the below Pic 37.

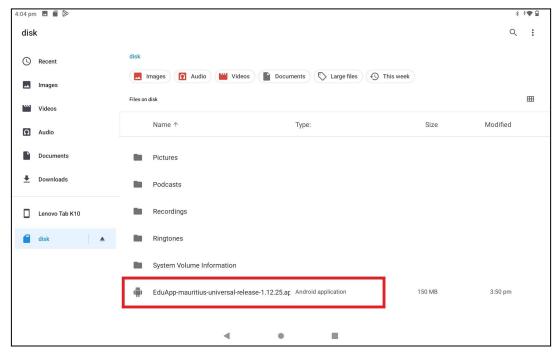

PIC -37

#### APK - Update Guidance Version-1.12.25 for Learner Tablet

Step 12: Now click on "CONTINUE" on the pop up and it will redirect to another page.

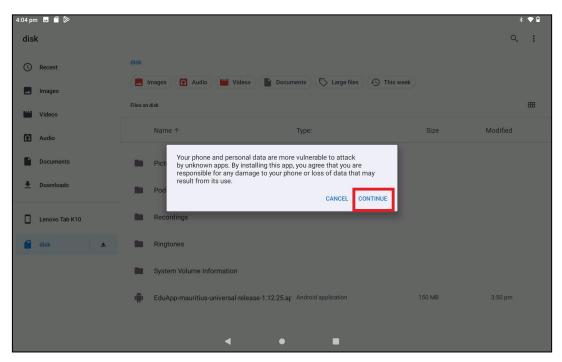

PIC -38

Step 13: Now click on Install and the app will start installing.

Note: Don't close the window until it shows Done.

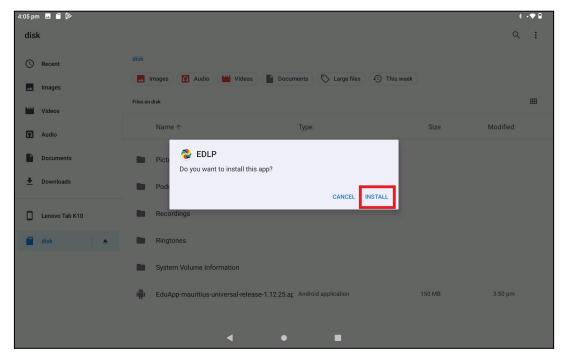

PIC -39

#### APK - Update Guidance Version-1.12.25 for Learner Tablet

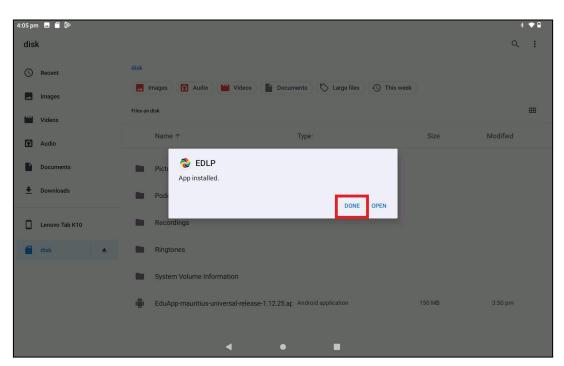

PIC -40

Step 14: A pop up window pops up asking to allow media and file permissions upon clicking on the EDLP application from the Tablet menu screen, click on "ALLOW" as shown in Pic-42.

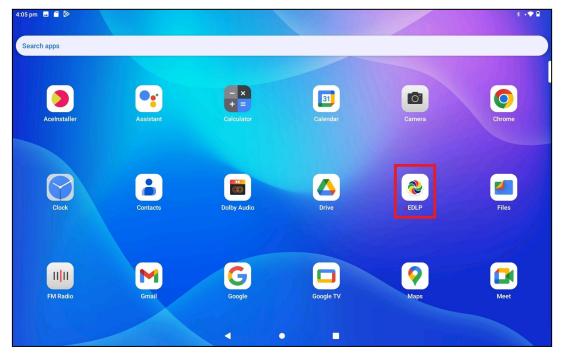

PIC -41

#### APK - Update Guidance Version-1.12.25 for Learner Tablet

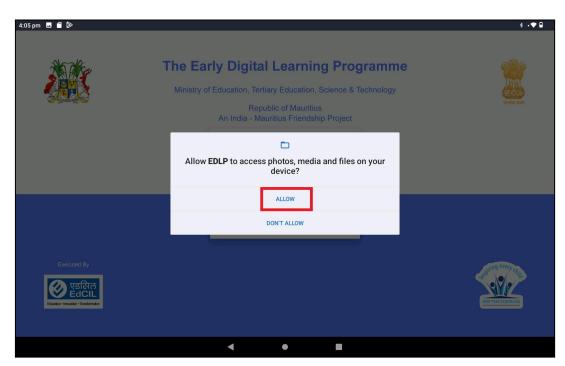

PIC -42

Login page will show the version number specifying "1.12.24" after the latest version of the EDLP application is successfully installed.

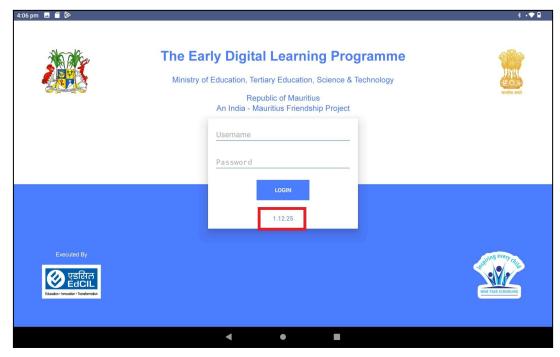

PIC -43

#### APK - Update Guidance Version-1.12.25 for Learner Tablet

Step 15: Now Login into the application with the **Student User id and password** circulated by the Ministry of Education, Science & Technology (MoETEST).

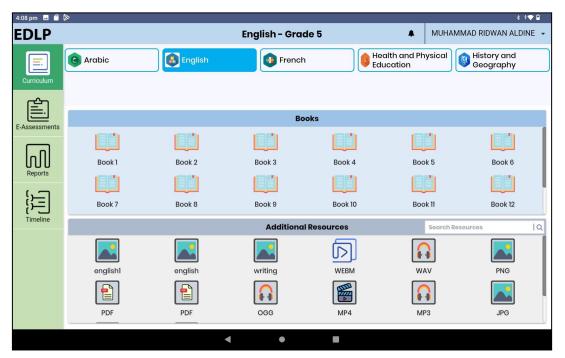

PIC -44

APK - Update Guidance Version-1.12.25 for Learner Tablet

## PART - B

# B.Preliminary Verification before installing of the APK application: <One Time Process> (for Ready Reference)

Step 1a: Date & Time to be in Mauritius Time Zone (GMT+4:00). If not, the Tablet must be set up in the Mauritius Time Zone.

(Note: All the Tablets that are commissioned have been set to GMT+4:00 as default time.)

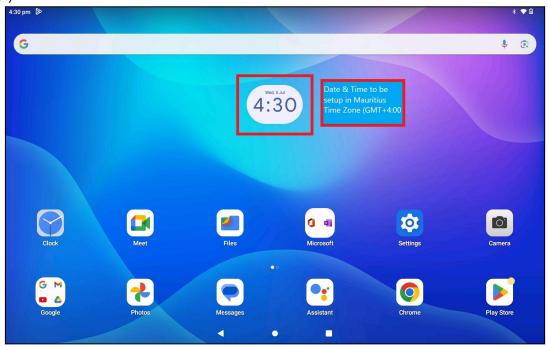

PIC -01

#### Connect to the internet and continue the steps given below:

For setting of the Time Zone into Mauritius Time Zone, the following steps to be followed. Refer to Pic-2, Pic-3 & Pic-4

Step 1b: Open settings and type "Date and time" in the search bar of the Tablet. And select the "Date and time" as it appears in the search list.

## APK - Update Guidance Version-1.12.25 for Learner Tablet

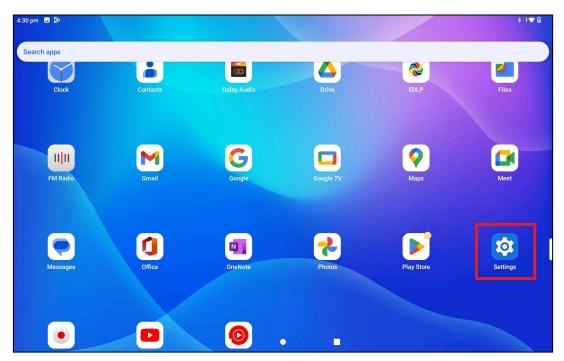

PIC -02

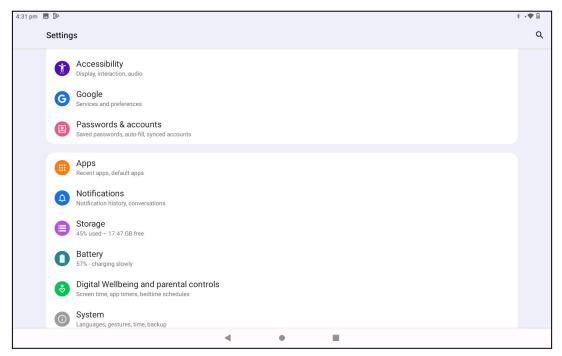

PIC -03

#### APK - Update Guidance Version-1.12.25 for Learner Tablet

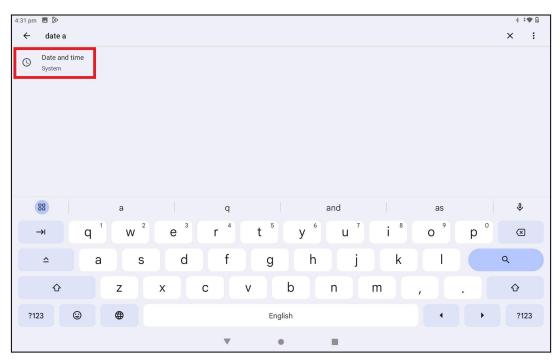

PIC -04

#### Step 1c:

Set Automatic date & time to ON

Now, you will find your time automatically set to the Mauritius Time Zone.

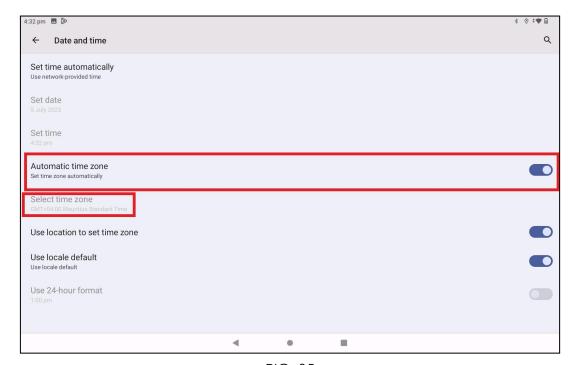

PIC -05

#### **End of The Report**